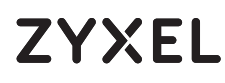

10G Network Adapter PCIe Card with Single RJ-45 Port

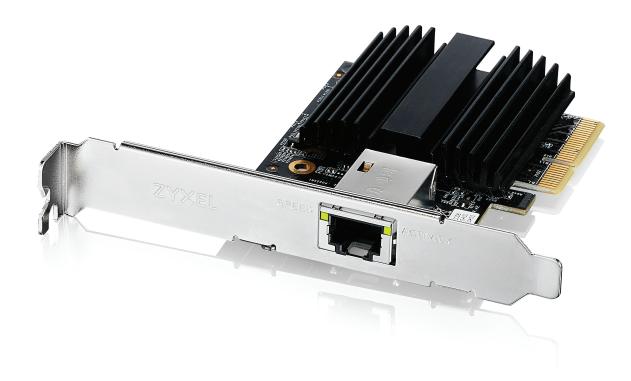

### **Quick Start Guide**

ENGLISH | DEUTSCH | ESPAÑOL | FRANÇAIS ITALIANO | NEDERLANDS

Back

#### **1 Hardware Installation**

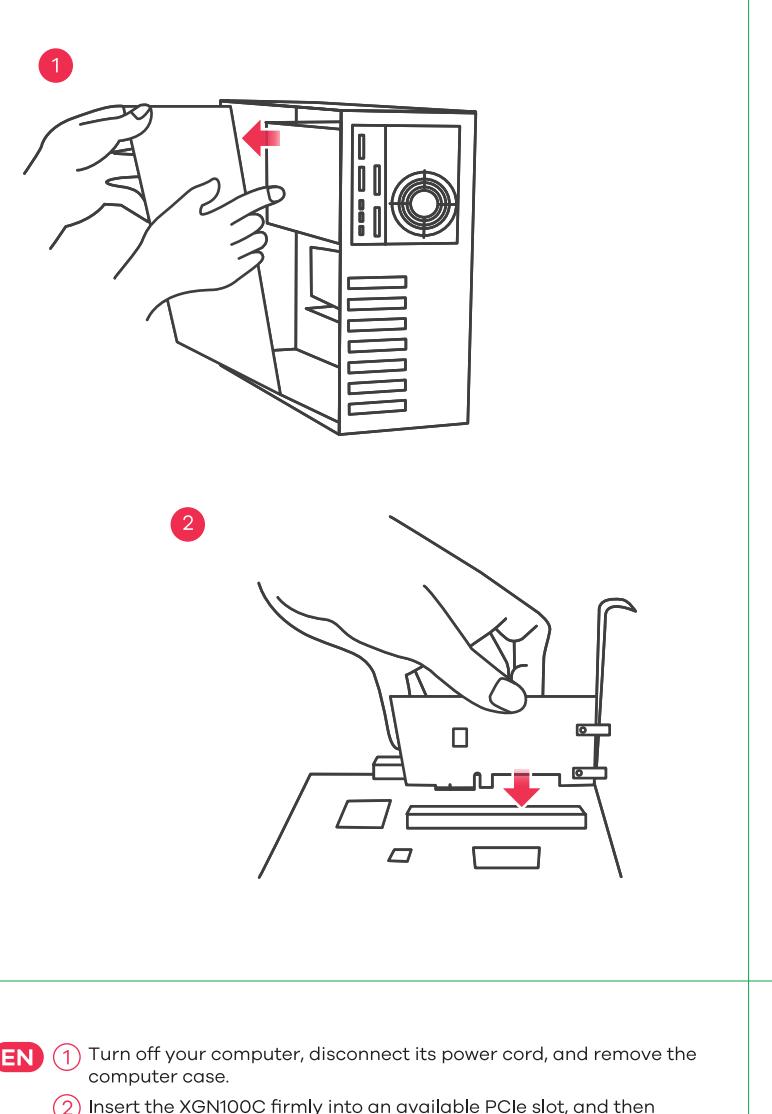

- ا<br>س
- 2) insert the XGN100C firmly into an available PCIe si An einen Router mit Internet mit Internet mit Internet mit Internet mit Internet mit Internet mit Internet mit In
- 1 Schalten Sie Ih
- 2 Stecken Sie den XGN100C fest in einen freien PCIe-SI oefestigen Sie dann die hintere Halterung. ا<br>س
- **ES** (1) Apague su ordenador, desconecte el cable de alimentación y reti connectez-vous à un modem ou un routeur ayant avant avant avant avant avant avant avant avant avant avant avan<br>Le production de la production de la production de la production de la production de la production de la produ 2
	- Introduzca <mark>l</mark>
- Collegare adinata in débrarehez een oorden diglimenta retirez le boîtier de l'ordinateur.  $\ddot{ }$ **IT**
- (2) Insérez fermement le XGN100C dans un emplacement PCIe disponible, puis fixez son support arrière.
- 1 (1) Spegni il computer, disconnetti l'alimentatore, e rimuovi la copertura del computer.
- (2) Inserisci l'XGN100C nell'inserto PCIe, premendo bene, e poi aggancia la staffa posteriore.
- $\overline{1)}$  Schakel de computer uit, ontkoppel de stroomkabel en verwijder de behuizing van de computer.
- 2) Plaats XGN100C stevig in een beschikbare PCIe sleuf en zet de achtersteun vast.

1 2 3 4 5 6 7 8 9 10 11 12 **Link / ACT : 1000M 10 / 100M 2.5G 1000M 100M 10G 1000M**

**2 1** 

**GLGI GLGI**

<u>ل المعامل المعامل المعامل المعامل المعامل المعامل المعامل المعامل المعامل المعامل ال</u>

Back

Finish

PC IP:

 $- \Box x$ 

 $\overline{\phantom{a}}$ 

192.168.1.4 ~ 192.168.1.254

- Put back the computer case, connect the computer power cord. and turn the computer back on.  $\mathcal{L}$  and  $\mathcal{L}$  and  $\mathcal{L}$  and  $\mathcal{L}$ 3 **EN**
	- 4) A supported operating system will automatically install the driver, and prompt you when completed. and prompt you when completed. 4
- Use a Cat5e or better Ethernet cable to c<br>- the installs d XQM19990 to a suitable de GDPS router/AP or TUG switch, or TUG NAS. 3 **DE**
- Bringen Sie das Computergehause wieder an, schließen Si<br>Netzlahel des Computers an und sehelten Sie den Computer  $\sqrt{(4)}$  Ein unterstütztes Betriebssystem installiert den Treiber automa-
- Em anterocatztes Bethopseystem motaliert den molber da<br>tisch und wird nach Fertigstellung eine Meldung anzeigen.
- S<br>Starten Sie ein Cat5e oder besseres Ethernet-Kabe Ethernet-Anschluss des installierten XGN100C mit einem geeigneten Gerat wie einem 2,5 Gbps / 5 Gbps Router/AP oder 10<br>Suiteh ader 10C NAS zuwerbinden
- Switch oder 10G NAS zu verbinden.<br> **INCES** 3 Vuelva a colocar la carcasa del ordenador, conecte el cable de  $\alpha$ l mentación y enciendalo.  $\overline{a}$ 
	- Un sistema operativo compatible instalara automaticamente el<br>controlador una mitorrá ou melo haurefía elimete sona sidor y le divisard edundo naya n
	- O othce an cable Ethernet outse o superior para conectur el puerte<br>Ethernet en el XGN100C instalado a un dispositivo adecuado, con un router/AP de 2,5/5 Gb/s o un conmutador 10G o 10G NAS.
- **FR** 3 Remettez le boîtier de l'ordinateur, branchez le cordon d'alimentation de l'ordinateur et remettez l'ordinateur sous tension.
	- a<br>Al Un système d'exploitation pris en charge installe automatiquement cable Ethernet. Voter de la cable de l'opération est terminée
- $\overline{6}$  Utilisez un câble Ethernet Cat5e ou supérieur pour connecter le Sent Ethernet du XGN100C installé à un périphérique approprié tel<br>qu'un routeur/AP 2,5 Gbps / 5 Gbps ou un commutateur 10G ou un NAS 10G.
- quan routeur/Ar-2,0 Obps / 0 Obps ou un commutateur loc ou un read<br>D Kimonta ia copertara dei compater, connetti i alimentatore<br>rigocendi il computer  $\overline{a}$
- (4) Il sistema operativo installerà automaticamente il driver, e ti avvisera a instandatorie completata.<br>3
- thernet su**ll**'XGN100C installato a un dispositivo adatto, come un stribute dal nonnece installate d'an aleptonine dal tres come ani
- Plaats de behuizing van de computer terug, verbind de stroon bel van de computer en schakel de computer weer aan.  $\overline{\mathbf{3}}$
- 4) Een ondersteund besturingssysteem zal de driver automatisch<br>installeren en je op de hoogte stellen als dit is beëindigd.
- G Gebruik een Cat5e of betere Ethernet-kabel om de Ethernet-poort<br>op de geïnstalleerde XGN100C met een geschikt apparaat zoals de<br>2,5 Gbps / 5 Gbps router/AP of 10G switch, of 10G NAS te verbinden.

**Package Contents** 

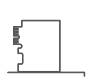

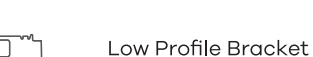

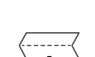

**Quick Start Guide** 

XGN100C

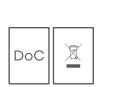

**Declaration of Conformity** Safety Warnings

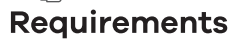

A computer with an available PCI Express 2.0 slot using one<br>of the following operating systems:

· Windows 7, 8, 8.1, 10, 11 or Server 2012  $\bullet$  Linux kernel: 3.11 - 4.44

Cat5e or better Ethernet cable

#### **LEDs**

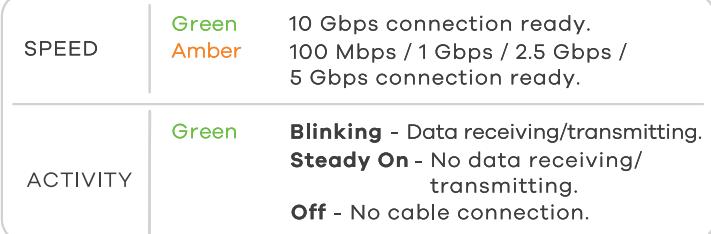

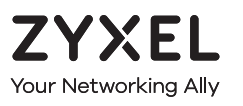

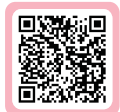

# **Warranty Card**

Thank you for purchasing a Zyxel product. Zyxel has a reputation for delivering high quality, high performance products and services to our customers. We recommend that you now visit the Zyxel website and register your product online. This will mean you can receive the latest firmware, drivers and product related information. If you still have further questions or enquiries related to the product, please contact our subsidiaries worldwide. Please note that warranty terms may vary by region. Full detailed information is available on our website, here: http://www.zyxel.com/support/warranty\_information.shtml

### **Purchase Information**

Zvxel Product Name:

Hardware Serial Number:

Date of Purchase:

(In certain countries, the warranty will be validated with seller's signature and stamp):

### **Troubleshooting**

- Make sure your computer is using a supported operating system.
- Manually install the card driver. If a  $\overline{\phantom{a}}$ does not automatically install the driver, go to https://www.zyxel.com/support/download\_landing.shtml and search for XGN100C. Download the driver, and install it.
- Make sure you have entered the **Password** correctly. If you have make sure you are using a Catse or better Ethernet cable.
- $\mathbf{r}$  show default. For to opps speeds, make sure<br>The concentrative is 2

#### Log in  $\overline{\phantom{a}}$ Password 1234 2 | Le  $\longrightarrow$  clients of  $\Box$ **DOBBOT SIGN IN** IP Address Subnet Mask  $\mathcal{L}$

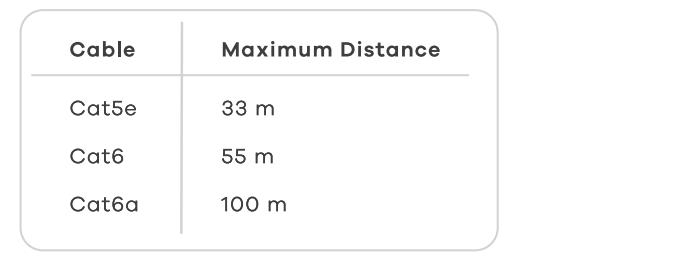

#### **FCC**

This device complies with Part 15 of the FCC Rules. Operation is subject to the following two conditions:

(1) This device may not cause harmful interference, and

(2) This device must accept any interference received, including interference that may cause undesired operation.

#### **Support Information**

#### **USA**

 $\frac{1}{2}$  + 1 800 255 4101 [support@zyxel.com](mailto:support@zyxel.com)

**EU**

<https://support.zyxel.eu>

Copyright © 2020 Zyxel Communications Corp. All Rights Reserved.

#### **EU Importer**

#### **US Importer**

Zyxel Communications, Inc 1130 North Miller Street Anaheim, CA 92806-2001 <https://www.zyxel.com/us/en/>

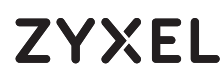

10G Network Adapter PCIe Card with Single RJ-45 Port

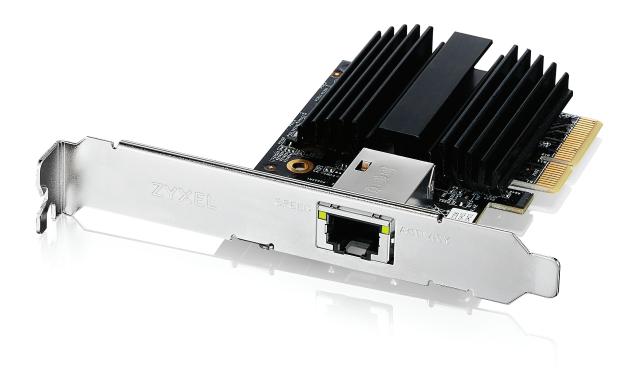

### **Quick Start Guide**

DANSK | NORSK | SUOMI | SVENSKA

#### **Package Contents**

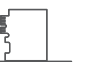

XGN100C

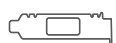

Low Profile Bracket

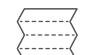

**Quick Start Guide** 

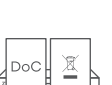

**Declaration of Conformity** Safety Warnings

#### **Requirements**

A computer with an available PCI Express 2.0 slot using one<br>of the following operating systems:

• Windows 7, 8, 8.1, 10, 11 or Server 2012  $\bullet$  Linux kernel: 3.11 - 4.44

Cat5e or better Ethernet cable

#### **Support Information**

#### **LEDs**

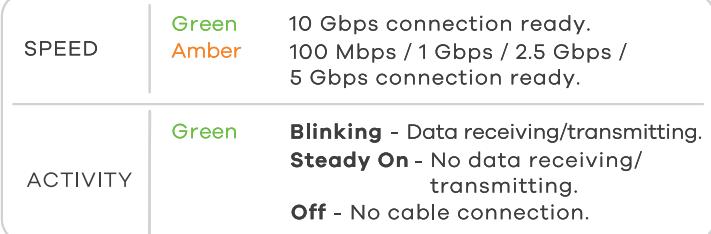

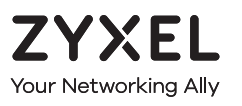

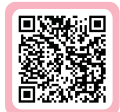

# **Warranty Card**

Thank you for purchasing a Zyxel product. Zyxel has a reputation for delivering high quality, high performance products and services to our customers. We recommend that you now visit the Zyxel website and register your product online. This will mean you can receive the latest firmware, drivers and product related information. If you still have further questions or enquiries related to the product, please contact our subsidiaries worldwide. Please note that warranty terms may vary by region. Full detailed information is available on our website, here: http://www.zyxel.com/support/warranty\_information.shtml

### **Purchase Information**

Zvxel Product Name:

Hardware Serial Number:

Date of Purchase:

(In certain countries, the warranty will be validated with seller's signature and stamp):

.<br>Sluk for computeren, frakobl netledn  $\mathsf{nettet}.$ 1 **DK** 2

- 2) Indsæt XGN100C solidt i et ledigt PCIe-slot og sluit aan op een modelmaar op een modelmaar met internetverbinding.<br>20 desember - Liste met internetverbinding.
- nens kabinett. 1 **NO**
- $\widehat{\text{2}}$ ) Sett inn XGN100C i et ledig PCIe-spor, og fest den bakre brake

Ð  $\overline{1)}$  Sammuta tietokone, irrota virtajohto ja poista tietokoneen kotelo. 2) Asenna XGN100C-kortti vapaaseen PCIe-paikka lukitussalpa. 2

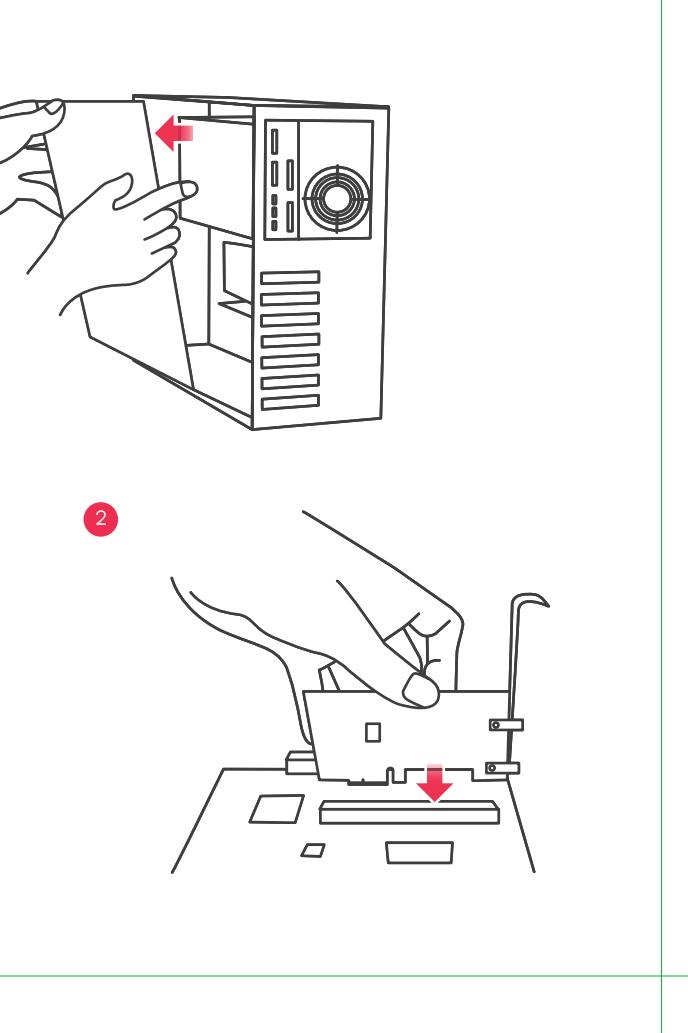

**FI**

- **Internet SE** (1) Stäng av datorn, dra ur nätkabeln och avlägsna datorhöljet.
	- 2) Sätt i XGN100C ordentligt på en ledig dess bakre fäste

### **Troubleshooting**

- Make sure your computer is using a supported operating system.
- Manually install the card driver. If a  $\overline{\phantom{a}}$ does not automatically install the driver, go to https://www.zyxel.com/support/download\_landing.shtml and search for XGN100C. Download the driver, and install it.
- Make sure you have entered the **Password** correctly. If you have make sure you are using a Catse or better Ethernet cable.
- $\mathbf{r}$  show default. For to opps speeds, make sure<br>The concentrative is 2

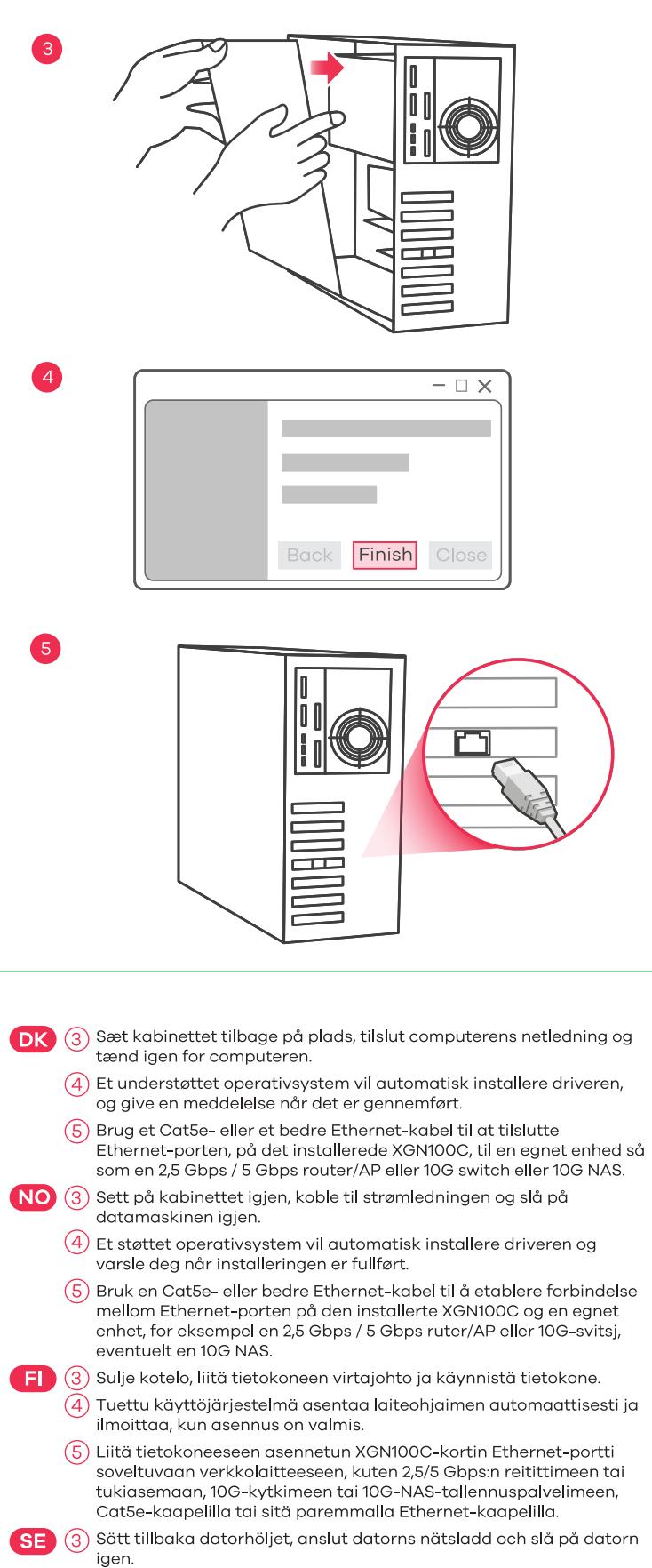

- $\widehat{A}$ ) Ett operativsystem som stöds kommer automatiskt att installer drivrutinen och meddela när den är klar.
- (5) Använd en Cat5e- eller en Ethernet-kabel (rekommenderas) för att ansluta Ethernet-porten på installerad XGN100C till en lämplig enhet, t.ex. en 2,5 Gbps/5 Gbps router/AP eller 10G-switch eller 10G  $NAS$

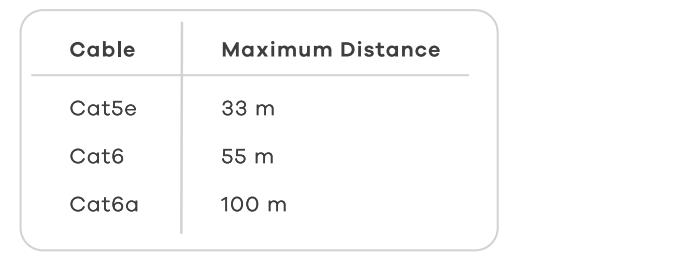

### **FCC**

This device complies with Part 15 of the FCC Rules. Operation is subject to the following two conditions:

(1) This device may not cause harmful interference, and

(2) This device must accept any interference received, including interference that may cause undesired operation.

#### **EU**

<https://support.zyxel.eu>

Back

### **1 Hardware Installation**

#### **EU Importer**

#### **US Importer**

Zyxel Communications, Inc 1130 North Miller Street Anaheim, CA 92806-2001 <https://www.zyxel.com/us/en/>

Copyright © 2023 Zyxel and/or its affiliates. All Rights Reserved.  $\begin{bmatrix} \begin{bmatrix} \mathbf{F} \end{bmatrix} \begin{bmatrix} \mathbf{F} \end{bmatrix} \end{bmatrix}$ 

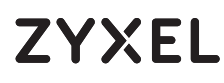

10G Network Adapter PCIe Card with Single RJ-45 Port

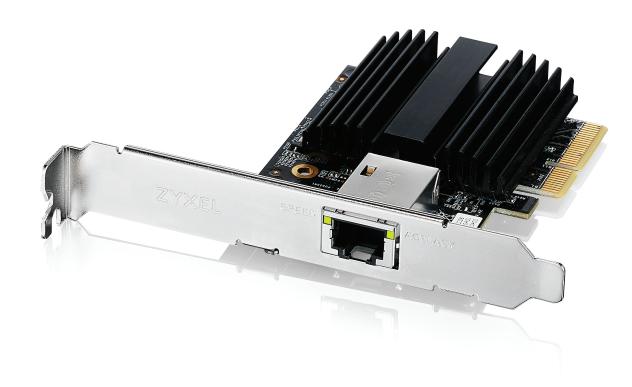

ČEŠTINA | MAGYAR | POLSKI | ROMÂNĂ SLOVENČINA | SLOVENŠČINA | TÜRKÇE

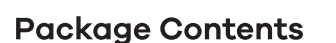

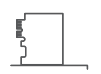

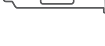

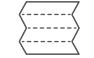

**Quick Start Guide** 

XGN100C

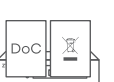

**Declaration of Conformity** Safety Warnings

Low Profile Bracket

### **Requirements**

A computer with an available PCI Express 2.0 slot using one<br>of the following operating systems:

· Windows 7, 8, 8.1, 10, 11 or Server 2012  $\bullet$  Linux kernel: 3.11 - 4.44

Cat5e or better Ethernet cable

### **Quick Start Guide**

#### **LEDs**

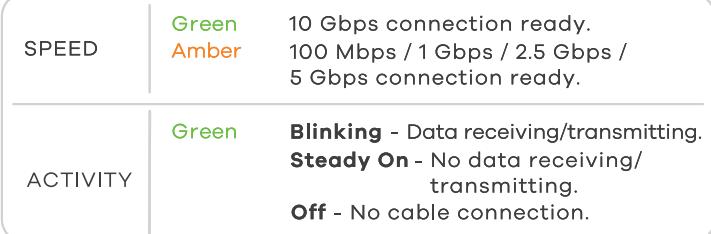

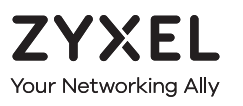

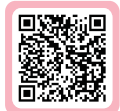

# **Warranty Card**

Thank you for purchasing a Zyxel product. Zyxel has a reputation for delivering high quality, high performance products and services to our customers. We recommend that you now visit the Zyxel website and register your product online. This will mean you can receive the latest firmware, drivers and product related information. If you still have further questions or enquiries related to the product, please contact our subsidiaries worldwide. Please note that warranty terms may vary by region. Full detailed information is available on our website, here: http://www.zyxel.com/support/warranty\_information.shtml

### **Purchase Information**

Zvxel Product Name:

Hardware Serial Number:

Date of Purchase:

(In certain countries, the warranty will be validated with seller's signature and stamp):

### **Troubleshooting**

- Make sure your computer is using a supported operating system.
- Manually install the card driver. If a  $\overline{\phantom{a}}$ does not automatically install the driver, go to https://www.zyxel.com/support/download\_landing.shtml and search for XGN100C. Download the driver, and install it.
- Make sure you have entered the **Password** correctly. If you have make sure you are using a Catse or better Ethernet cable.
- $\mathbf{r}$  so its factor default. For to opps speeds, make sure<br>The concentrative is 2

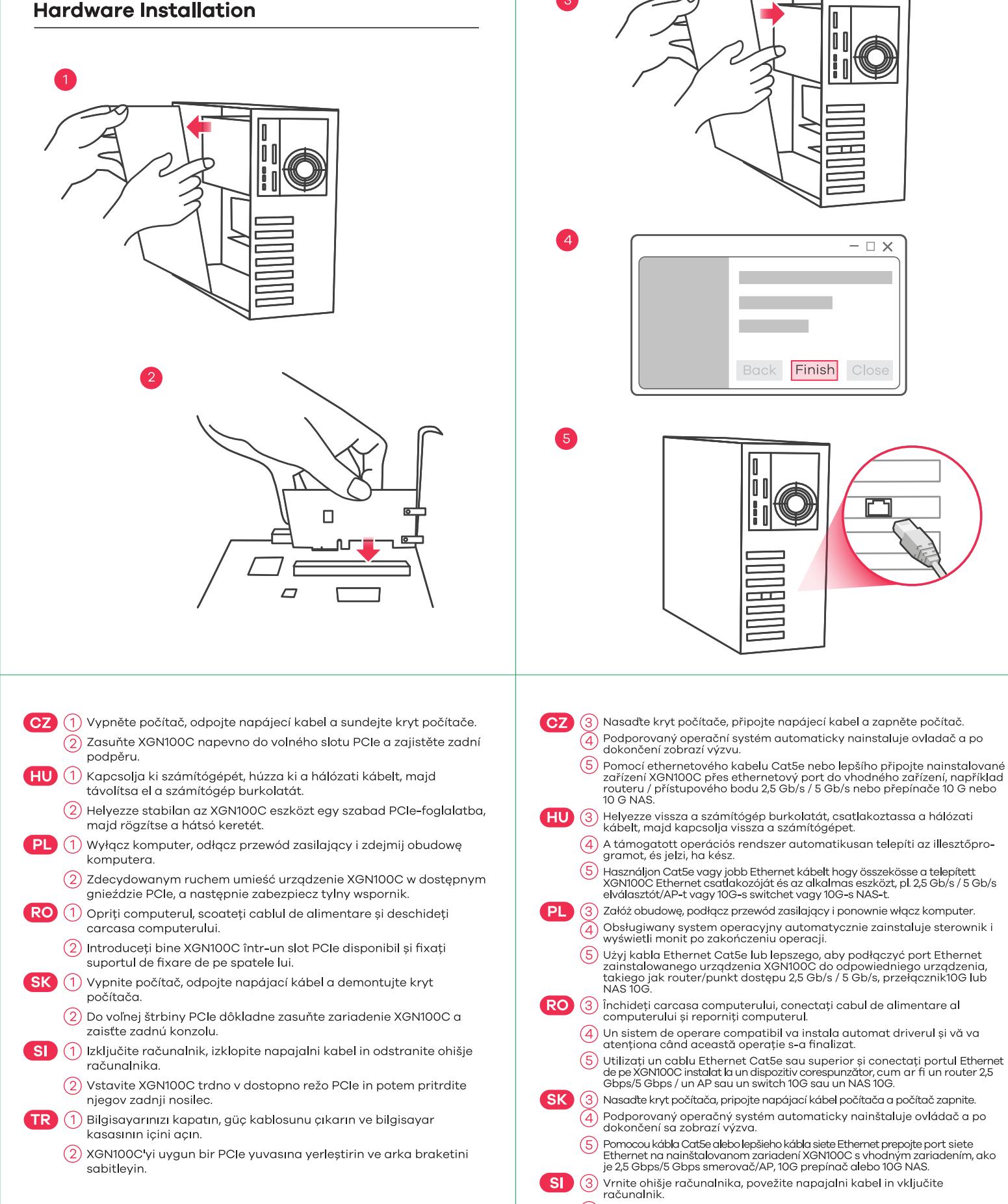

otwórz przez przez przez przez przez adres przez adres przez adres internetową i wpisz adres przez adres przez<br>4 decimber 1990 przez adres przez przez adres przez adres przez przez przez przez przez przez przez przez prze obvestil, ko je končano.

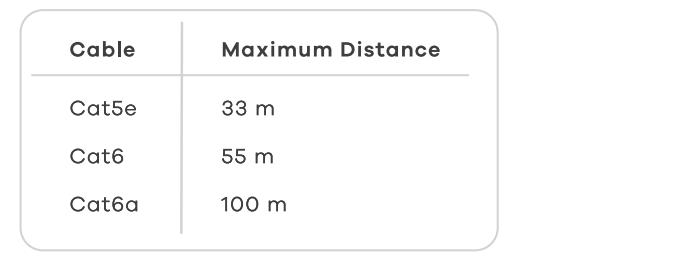

### **FCC**

This device complies with Part 15 of the FCC Rules. Operation is subject to the following two conditions:

(1) This device may not cause harmful interference, and

(2) This device must accept any interference received, including interference that may cause undesired operation.

#### **EU**

**□** <https://support.zyxel.eu>

#### **1 Hardware Installation**

**GLGI GLGI**

PC IP:

Finish

Back

**DUBBUT** 

 $- \Box x$ 

 $\overline{\phantom{a}}$ 

2 | Le

192.168.1.4 ~ 192.168.1.254

 $\overline{\phantom{a}}$ 

 $\mathcal{L}$ 

- (5) Uporabite Ethernet kabel Cat5e za povezovanje vrat Ethernet na<br>nameščenem XGN100C s ustrezno naprav, kot je usmerjevalnik/AP 2,5<br>Gbps / 5 Gbps, stikalo 10G ali 10G NAS.
- $\big)$  Bilgisayar kasasını kapatın, güç kablosunu bağlayın ve bilgisayarı açın. Destekleyen bir işletim sistemi, sürücüyü otomatik olarak yükleyecek ve bittiğinde size bildirecektir.
- 5) Takmış olduğunuz XGN100C üzerindeki Ethernet bağlantı noktasını 2,5<br>6) Takmış olduğunuz XGN100C üzerindeki Ethernet bağlantı noktasını 2,5<br>6) Obps/5 Gbps yönlendirici/AP veya 10G switch ya da 10G NAS gibi uygun bir cihaza bağlamak için Cat5e veya daha iyi bir Ethernet kablosu kullanır

IP Address Subnet Mask

 $\longrightarrow$  clients of  $\Box$ 

#### **EU Importer**

#### **US Importer**

Zyxel Communications, Inc 1130 North Miller Street Anaheim, CA 92806-2001 <https://www.zyxel.com/us/en/>

Copyright © 2023 Zyxel and/or its affiliates. All Rights Reserved.  $\begin{bmatrix} \begin{matrix} \text{P} \end{matrix} \end{bmatrix} \begin{matrix} \begin{matrix} \text{P} \end{matrix} \end{matrix}$ 

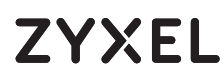

10G Network Adapter PCIe Card with Single RJ-45 Port

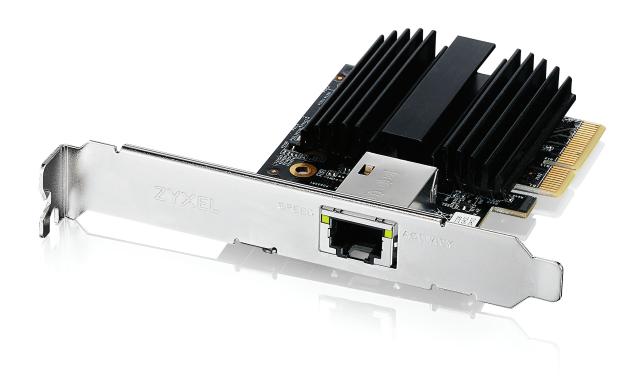

#### **Support Information**

**EU, Turkey and Russia Thailand** 

### **Quick Start Guide**

БЪЛГАРСКИ | РУССКИЙ | УКРАЇНСЬКА | ภาษาไทย 繁體中文

#### **LEDs**

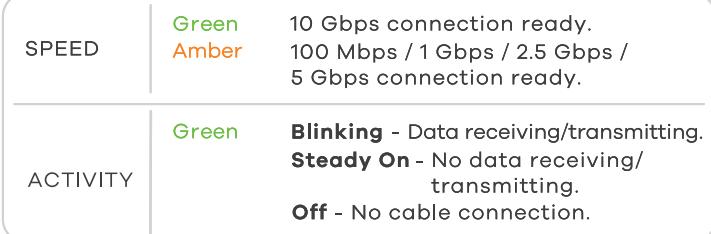

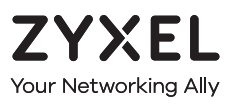

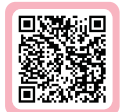

# **Warranty Card**

Thank you for purchasing a Zyxel product. Zyxel has a reputation for delivering high quality, high performance products and services to our customers. We recommend that you now visit the Zyxel website and register your product online. This will mean you can receive the latest firmware, drivers and product related information. If you still have further questions or enquiries related to the product, please contact our subsidiaries worldwide. Please note that warranty terms may vary by region. Full detailed information is available on our website, here: http://www.zyxel.com/support/warranty\_information.shtml

### **Purchase Information**

Zvxel Product Name:

**Hardware Serial Number:** 

Date of Purchase:

(In certain countries, the warranty will be validated with seller's signature and stamp):

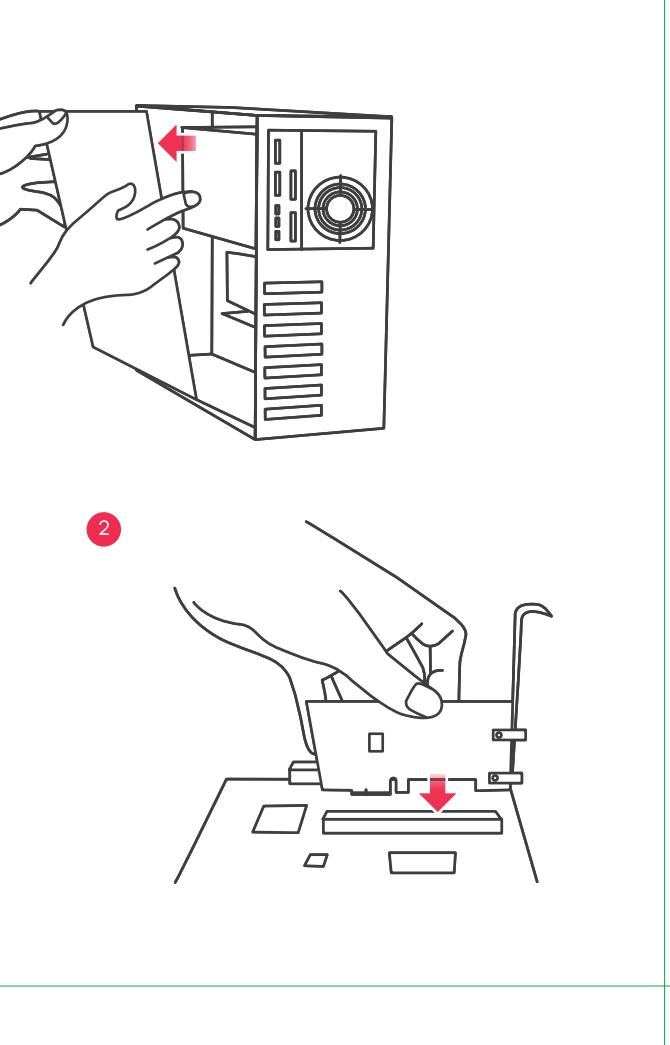

- $B$ **C**  $\widehat{I}$  Изключете компютъра, извадете захранващия кабе **НА КОМПЮТЪРА.** 2
	- $\overline{2}$ ) Поставете продукта XGN100C в свободен PCIe слот и фиксирайте задната скоба.<br>География
- Выключите компьютер, отсоедините шнур питания и снимите кры<mark>ш</mark> корпуса компьютера 2
- (2) С усилием вставьте плату XGN100С в доступный слот PCIe, и зафиксируйте задний кронштейн платы
- $\overline{U}$  (1) Вимкніть комп'ютер, відключіть шнур живлення і зніміть кришку корпусу комп ютера
	- (2) 3 зусиллям вставте плату XGN100C в доступний слот PCIe, і зафіксуйте .<br>задній кронштейн плати.
- 1 **TH**
- $\overline{(2)}$  ติดตั้ง XGN100C ลงในสล็อต PCIe ที่ว่างอยู่ กดให้แน่น จากนั้นยึดด้านหลังด้วยน็อต
- 繁中(1)關閉您的電腦,移除電源線,打開機殼。

**TR**

 $\overline{(2)}$  將 XGN100C 安裝至 PCIe 插槽,並確保其完全插入並固定好。

### **Troubleshooting**

- Make sure your computer is using a supported operating system.
- Manually install the card driver. If a  $\overline{\phantom{a}}$ does not automatically install the driver, go to https://www.zyxel.com/support/download\_landing.shtml and search for XGN100C. Download the driver, and install it.
- Make sure you have entered the **Password** correctly. If you have make sure you are using a Catse or better Ethernet cable.
- $\mathbf{r}$  show default. For to opps speeds, make sure<br>The concentrative is 2

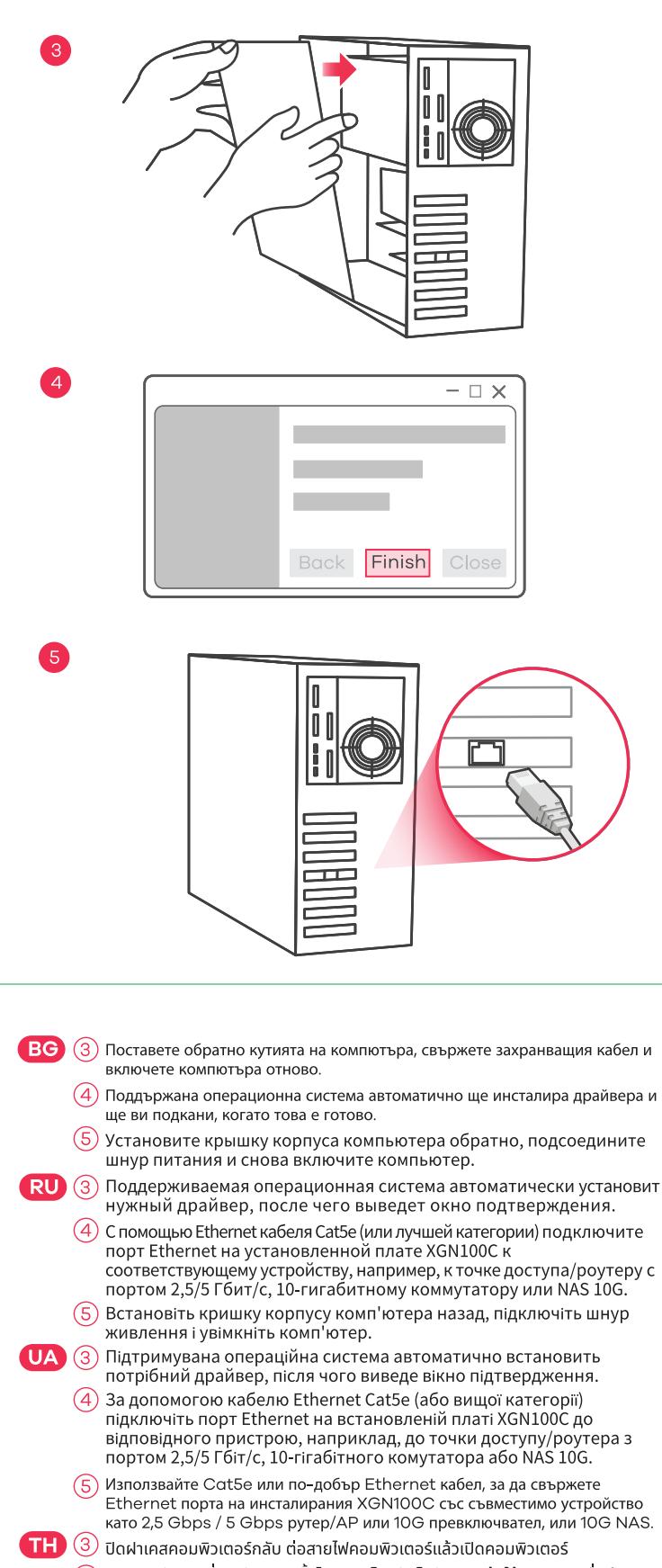

- $\overline{(4)}$  ระบบปฏิบัติการที่รองรับจะติดตั้งไดรเวอร์โดยอัตโนมัติและแจ้งให้คุณทราบเมื่อดำเนิน ้การเสร็จ
- $\left(5\right)$  ใช้สายอีเทอร์เนต Cat5e หรือดีกว่า เพื่อเชื่อมต่อพอร์ตอีเทอร์เนตบน XGN100C ี ที่ติดตั้งไว้ เข้ากับอุปกรณ์ที่เหมาะสม เช่น เร้าเตอร์ 2,5 Gbps / 5 Gbps /AP หรือ<br>สวิตช์ 10G หรือ 10G NAS
- **繁中** 3 重新裝回機殼,連接電源線,並將電腦開機。

#### 4) 電腦作業系統應會自動偵測及安裝驅動程式,並提示安裝已完成。

(5) 使用 Cat5e 、Cat6 或 Cat6a 網路線將您的裝置連接到 XGN100C 的網路 連接埠。

### **Package Contents**

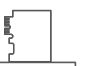

XGN100C

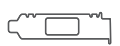

Low Profile Bracket

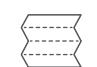

**Quick Start Guide** 

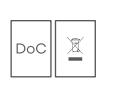

**Declaration of Conformity** Safety Warnings

#### **Requirements**

A computer with an available PCI Express 2.0 slot using one<br>of the following operating systems:

• Windows 7, 8, 8.1, 10, 11 or Server 2012  $\bullet$  Linux kernel: 3.11 - 4.44

Cat5e or better Ethernet cable

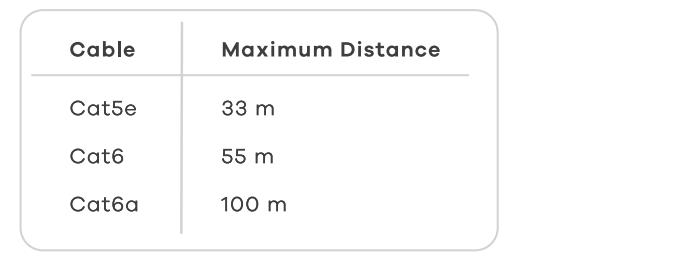

### **FCC**

This device complies with Part 15 of the FCC Rules. Operation is subject to the following two conditions:

(1) This device may not cause harmful interference, and

(2) This device must accept any interference received, including interference that may cause undesired operation.

<https://support.zyxel.eu>

- $\leftarrow$  + 66 2831 5315
- ⊠ support@zyxel.co.th

Back

### **1 Hardware Installation**

#### **EU Importer**

#### **US Importer**

Zyxel Communications, Inc 1130 North Miller Street Anaheim, CA 92806-2001 <https://www.zyxel.com/us/en/>

Copyright © 2023 Zyxel and/or its affiliates. All Rights Reserved.  $\begin{bmatrix} \begin{bmatrix} \mathbf{F} \end{bmatrix} \begin{bmatrix} \mathbf{F} \end{bmatrix} \end{bmatrix}$